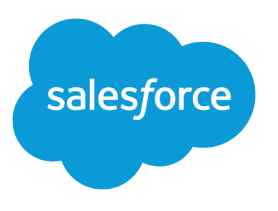

# Chat for Support Supervisors

Salesforce, Summer '19

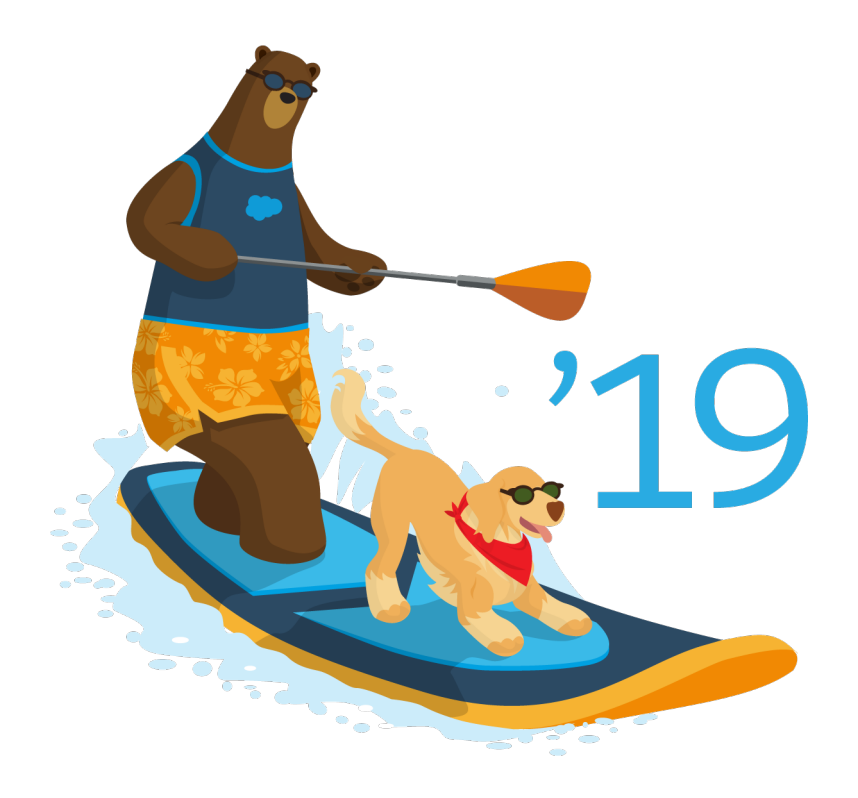

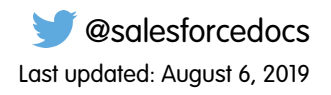

© Copyright 2000–2019 salesforce.com, inc. All rights reserved. Salesforce is a registered trademark of salesforce.com, inc., as are other names and marks. Other marks appearing herein may be trademarks of their respective owners.

# **CONTENTS**

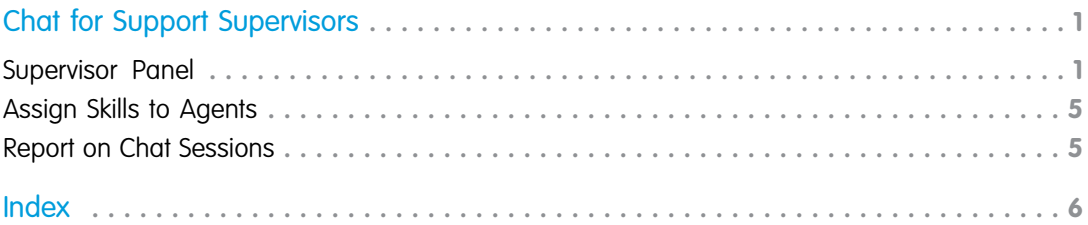

# <span id="page-4-0"></span>CHAT FOR SUPPORT SUPERVISORS (SALESFORCE CLASSIC)

Welcome to Chat for support supervisors! Chat makes it easy for your agents to support customers. With Chat's supervisor tools, you can easily monitor your agents' activities, assist your agents in chats, and view data on your agents' chat sessions. This information applies only to Chat in Salesforce Classic.

#### Available in: Salesforce Classic

Available in: **Performance** Editions and in **Developer** Edition orgs that were created after June 14, 2012

Available in: **Unlimited** Edition and **Enterprise** Edition with the Service Cloud

#### USER PERMISSIONS

To chat with visitors in the Salesforce console:

**•** Chat is enabled, set up, and included in a Salesforce console app

As a support supervisor, you oversee your employees to ensure that they provide the best customer support possible. Chat is fully integrated with the rest of Salesforce, making it easy for you to access the information you need about your agents and their chat activity in a single workspace.

Whether you're a seasoned veteran or new to Chat, there are several tools at your disposal that make it easy to support and monitor your chat agents as they work with customers. Let's get started.

#### [The Chat Supervisor Panel for Salesforce Classic](#page-4-1)

The Chat supervisor panel is your one-stop shop to find information about your department's chat buttons and chat agents. From the supervisor panel, you can monitor agents' chat activities as they chat with customers and view customer traffic on specific chat buttons, all in real time. The supervisor panel is conveniently located in the Salesforce console, so it's easy to access it without switching out of the app.

#### [Assign Skills to Agents](#page-8-0)

Assign skills to your agents as the expertise of your team evolves.

#### [Report on Chat Sessions](#page-8-1)

Gain insight into your agents' chat activities by building reports about Chat sessions.

<span id="page-4-1"></span>SEE ALSO: [Chat for Support Agents \(Salesforce Classic\)](https://help.salesforce.com/apex/HTViewHelpDoc?id=live_agent_support_agents_intro.htm&language=en_US#live_agent_support_agents_intro) [Chat for Administrators](https://help.salesforce.com/apex/HTViewHelpDoc?id=live_agent_administrators_intro.htm&language=en_US#live_agent_administrators_intro) [Permissions for Chat Support Supervisors](https://help.salesforce.com/apex/HTViewHelpDoc?id=live_agent_support_supervisor_permissions.htm&language=en_US#live_agent_support_supervisor_permissions)

## The Chat Supervisor Panel for Salesforce Classic

The Chat supervisor panel is your one-stop shop to find information about your department's chat buttons and chat agents. From the supervisor panel, you can monitor agents' chat activities as they chat with customers and view customer traffic on specific chat buttons, all in real time. The supervisor panel is conveniently located in the Salesforce console, so it's easy to access it without switching out of the app.

Available in: Salesforce Classic

Available in: **Performance** Editions and in **Developer** Edition orgs that were created after June 14, 2012

Available in: **Unlimited** Edition and **Enterprise** Edition with the Service Cloud

#### [Access the Supervisor Panel](#page-5-0)

Access the supervisor panel conveniently from the Salesforce console to easily monitor your agents' chat activity.

#### [Agent Status List](#page-5-1)

The agent status list in the supervisor panel gives you access to real-time information about your agents' chat activity.

#### [Queue Status List](#page-6-0)

The queue status list in the supervisor panel gives you access to real-time information about your organization's chat buttons and queues.

#### [Monitor Your Agents' Chats](#page-7-0)

<span id="page-5-0"></span>View your agents' chats from the supervisor panel as they help customers. You can monitor agents' performance and give them real-time feedback and help as they serve customers.

## Access the Supervisor Panel

Access the supervisor panel conveniently from the Salesforce console to easily monitor your agents' chat activity.

Available in: Salesforce Classic

Available in: **Performance** Editions and in **Developer** Edition orgs that were created after June 14, 2012

Available in: **Unlimited** Edition and **Enterprise** Edition with the Service Cloud

To access the supervisor panel in the Salesforce console, select **Chat Supervisor** in the console's navigation list.

<span id="page-5-1"></span>The supervisor panel appears in the main console window, giving you access to real-time information about your Salesforce org's chat buttons and agents.

## Agent Status List

The agent status list in the supervisor panel gives you access to real-time information about your agents' chat activity.

Available in: Salesforce Classic

Available in: **Performance** Editions and in **Developer** Edition orgs that were created after June 14, 2012

Available in: **Unlimited** Edition and **Enterprise** Edition with the Service Cloud

### USER PERMISSIONS

To use the Chat supervisor panel in the Salesforce console:

**•** Access to the Chat supervisor tab in a user profile or permission set, and included in a Salesforce console app

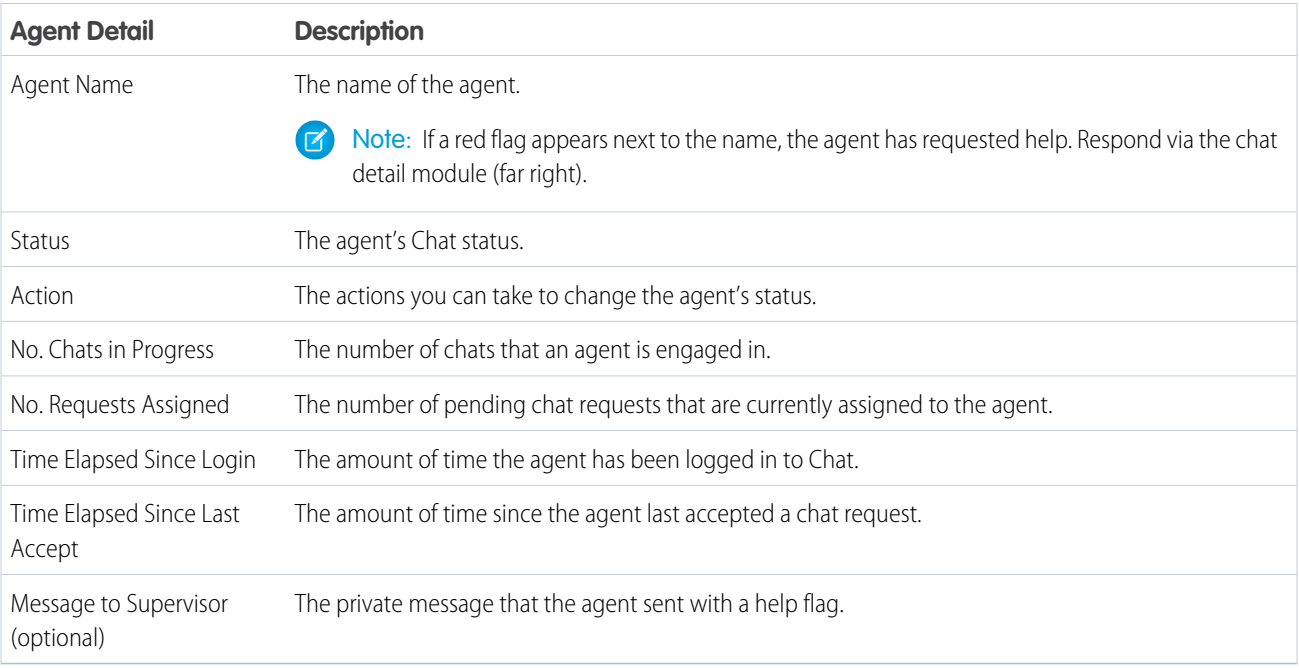

Expand each agent's name to see details about the customers they're chatting with.

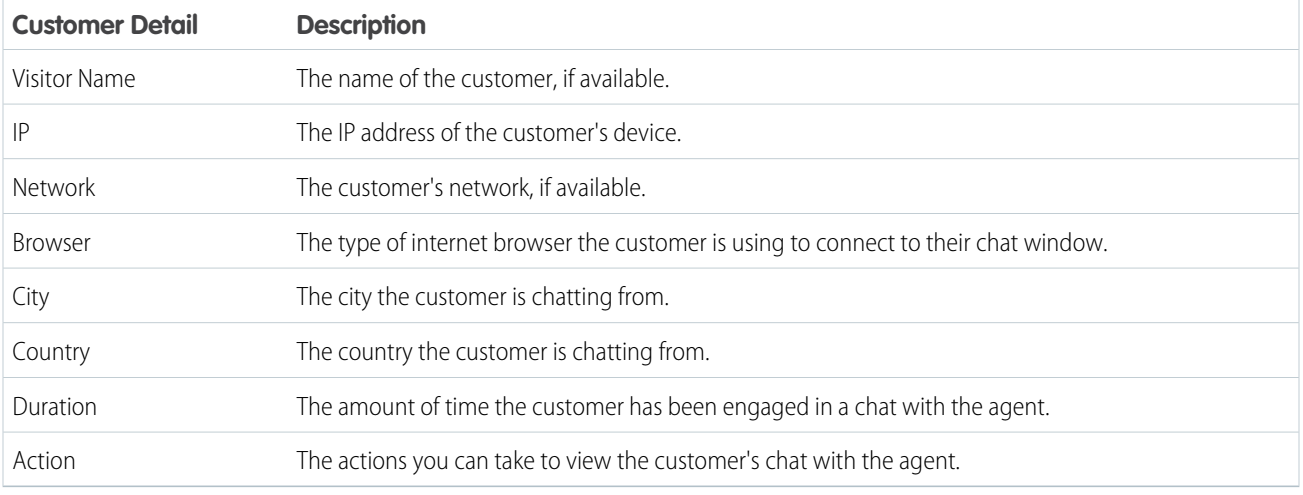

<span id="page-6-0"></span>SEE ALSO:

[Chat Statuses](https://help.salesforce.com/apex/HTViewHelpDoc?id=live_agent_statuses.htm&language=en_US#live_agent_statuses)

## Queue Status List

The queue status list in the supervisor panel gives you access to real-time information about your organization's chat buttons and queues.

Available in: Salesforce Classic

Available in: **Performance** Editions and in **Developer** Edition orgs that were created after June 14, 2012

Available in: **Unlimited** Edition and **Enterprise** Edition with the Service Cloud

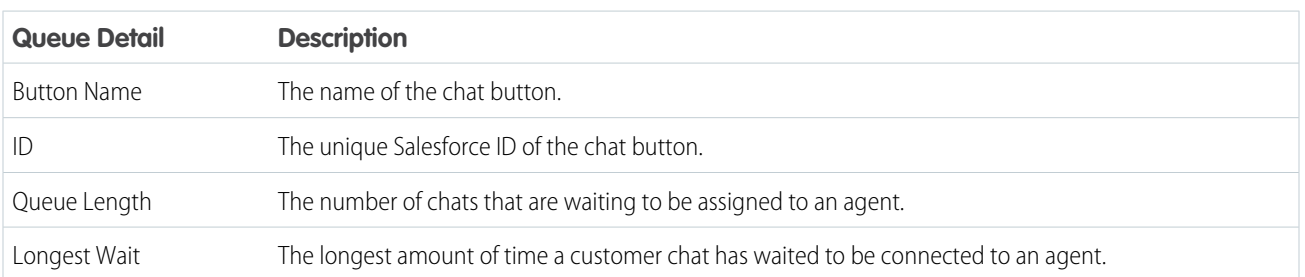

## <span id="page-7-0"></span>Monitor Your Agents' Chats

View your agents' chats from the supervisor panel as they help customers. You can monitor agents' performance and give them real-time feedback and help as they serve customers.

Available in: Salesforce Classic

Available in: **Performance** Editions and in **Developer** Edition orgs that were created after June 14, 2012

Available in: **Unlimited** Edition and **Enterprise** Edition with the Service Cloud

- **1.** In the Agent Status list, click  $\mathbf{B}$  to expand the information about the agent whose chat you want to view. If an agent has requested help, you see a red flag next to the name and a private message (far right) if the agent entered one.
- **2.** To view a chat, click **View** in the Action column of the chat you want to monitor. The chat monitor opens in the Agent Status list.
- **3.** To send a private message to an agent as the agent is chatting with a customer, type your message in the message field and press **Enter**.

The agent can see your message in the chat log, but the message is invisible to the customer.

When you finish monitoring your agent's chat, click  $\bigoplus$  again to collapse the chat monitor.

To remove a flag after you've provided help, click **Lower Flag**.

SEE ALSO: [Agent Status List](#page-5-1)

## USER PERMISSIONS

To use the Chat supervisor panel in the Salesforce console:

**•** Access to the Chat supervisor tab in a user profile or permission set, and included in a Salesforce console app

To view agents' chats:

**•** Agent Sneak Peek Enabled in your Chat configuration

To send whisper messages to agents:

**•** Whisper Messages Enabled in your Chat configuration

## <span id="page-8-0"></span>Assign Skills to Agents

Assign skills to your agents as the expertise of your team evolves.

Available in: Salesforce Classic

Available in: **Performance** Editions and in **Developer** Edition orgs that were created after June 14, 2012

Available in: **Unlimited** Edition and **Enterprise** Edition with the Service Cloud

- **1.** In Setup, enter *Skills* in the Quick Find box, then select **Skills**.
- **2.** Click the name of the skill you want to assign.
- **3.** Click **Edit**.
- **4.** Select either the profiles (recommended) or individual users who have this skill.
- **5.** Click **Save**.

<span id="page-8-1"></span>Note: Skills are visible to all users, but only your administrator can create skills.

## Report on Chat Sessions

Gain insight into your agents' chat activities by building reports about Chat sessions.

Available in: Salesforce Classic

Available in: **Performance** Editions and in **Developer** Edition orgs that were created after June 14, 2012

Available in: **Unlimited** Edition and **Enterprise** Edition with the Service Cloud

## USER PERMISSIONS

USER PERMISSIONS

**•** Assign Chat Skills to

To assign skills:

Users

To create, edit, and delete reports:

**•** Create and Customize **Reports** AND

Report Builder

You can create a custom report type for Chat sessions and use it to run reports on your agents' sessions using the Report Builder. These Chat session reports can provide insight about your agents' chat activities—for example, whether or not your agent team is able to handle all chat requests from your customers.

- **1.** Create a custom report type using Chat Sessions as the primary object.
- **2.** Create a new Chat report using the Report Builder in Salesforce Classic or the Reports tab in Lightning Experience.
- **3.** Customize your report to include the columns of information you want to feature.
- **4.** Save or run the report.

SEE ALSO:

[Create a Report](https://help.salesforce.com/apex/HTViewHelpDoc?id=reports_builder_create.htm&language=en_US#reports_builder_create) [Build a Report in Salesforce Classic](https://help.salesforce.com/apex/HTViewHelpDoc?id=reports_builder_editing.htm&language=en_US#reports_builder_editing) [Chat Session Records](https://help.salesforce.com/apex/HTViewHelpDoc?id=live_agent_session_records.htm&language=en_US#live_agent_session_records)

## <span id="page-9-0"></span>INDEX

## C

Chat

custom report type [5](#page-8-1) monitor chats [4](#page-7-0) queue status list [3](#page-6-0) sessions [5](#page-8-1) skills [5](#page-8-0) supervisor panel [3–4](#page-6-0)

Chat (continued) whisper messages [4](#page-7-0)

## S

supervisor panel monitor chats [4](#page-7-0) queue status list [3](#page-6-0) whisper messages [4](#page-7-0)